1. 如電腦未安裝 Zoom 應用程式,請到 <https://www.zoom.us/download>

下載 Zoom 的應用程式

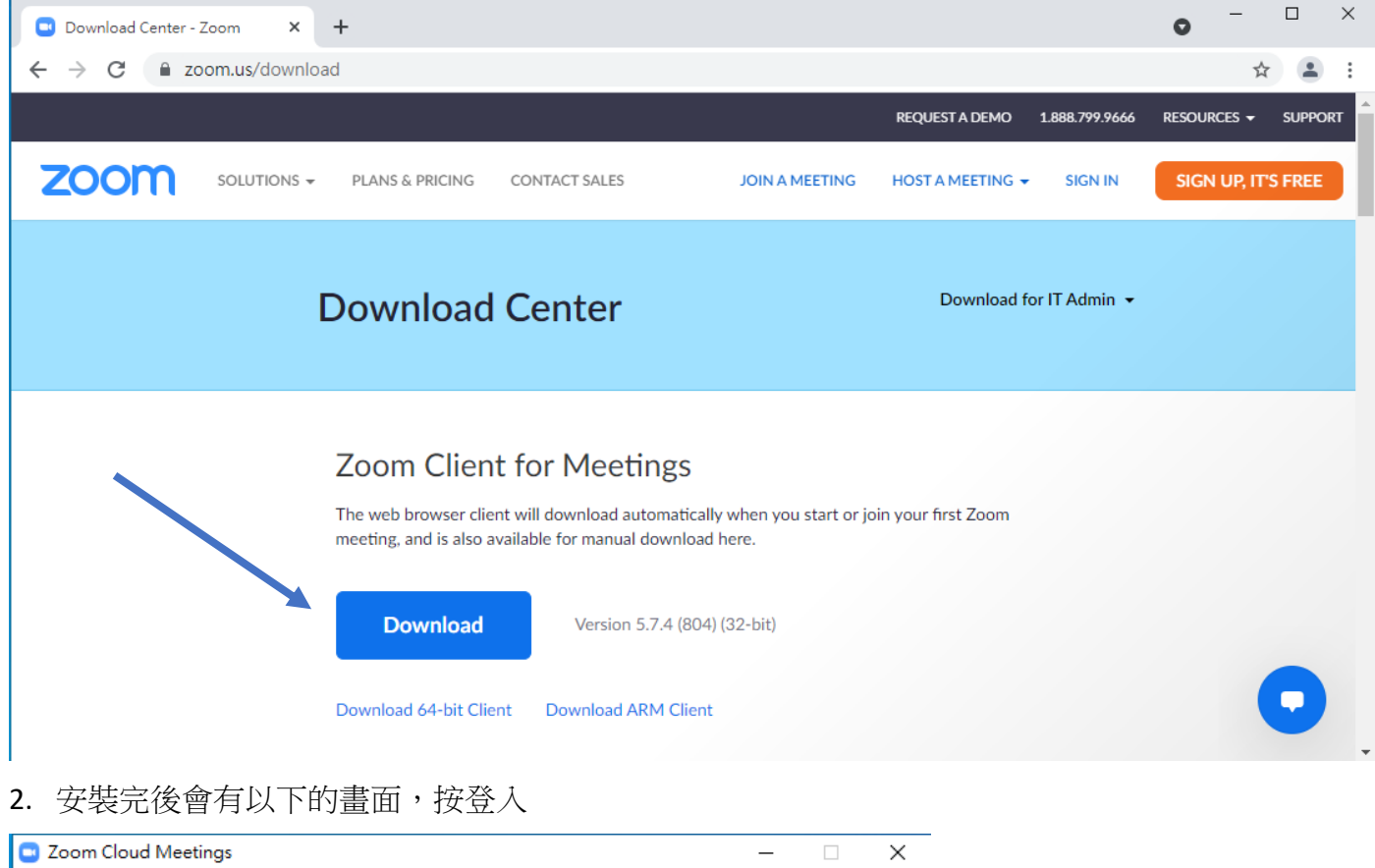

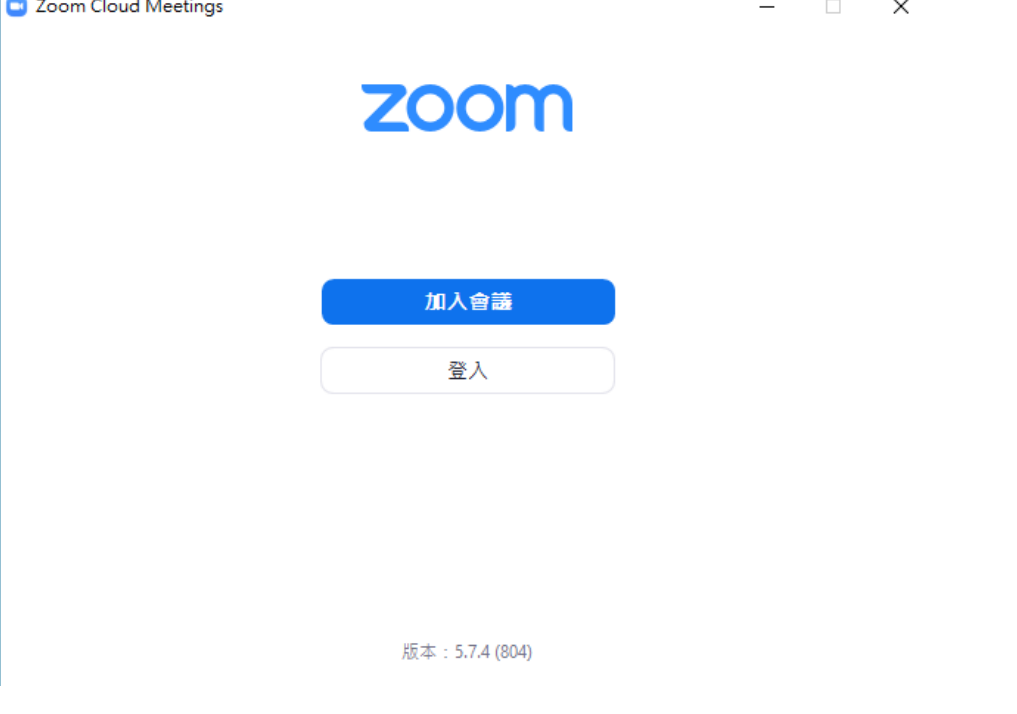

## 3. 在箭咀位置輸入學校的電郵地址(例: [s2021130@cpu.edu.hk\)](mailto:s2021130@cpu.edu.hk)

密碼預設是:「Cpuyyyymmdd」yyyymmdd 是學生的出生年月日 (例:Cpu20090901)

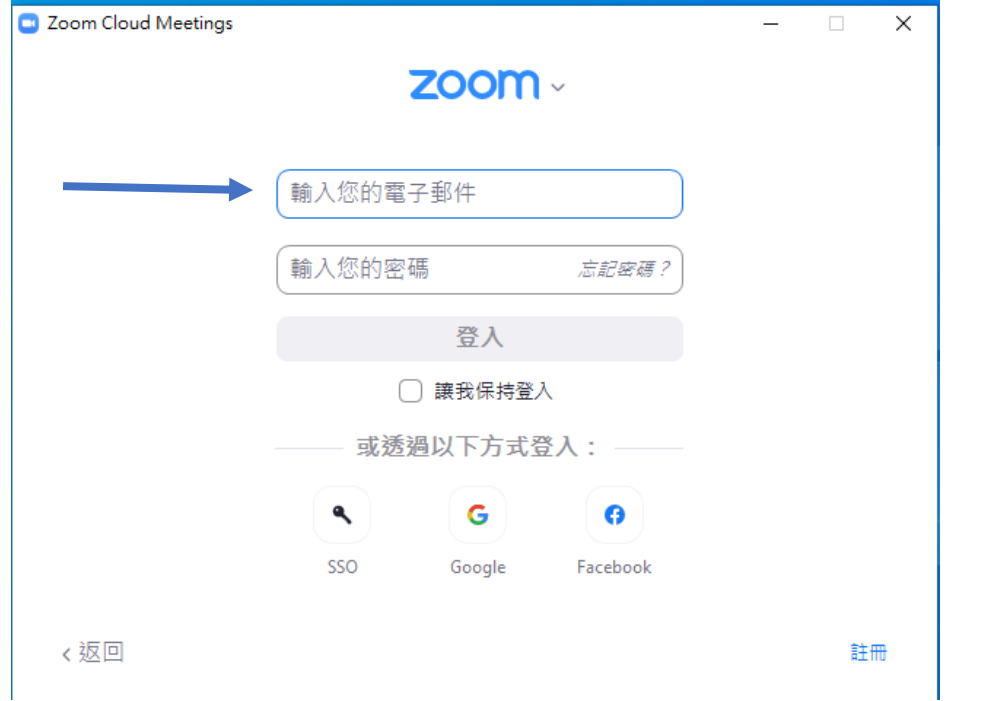

## 4. 要參與課堂,請按加入會議

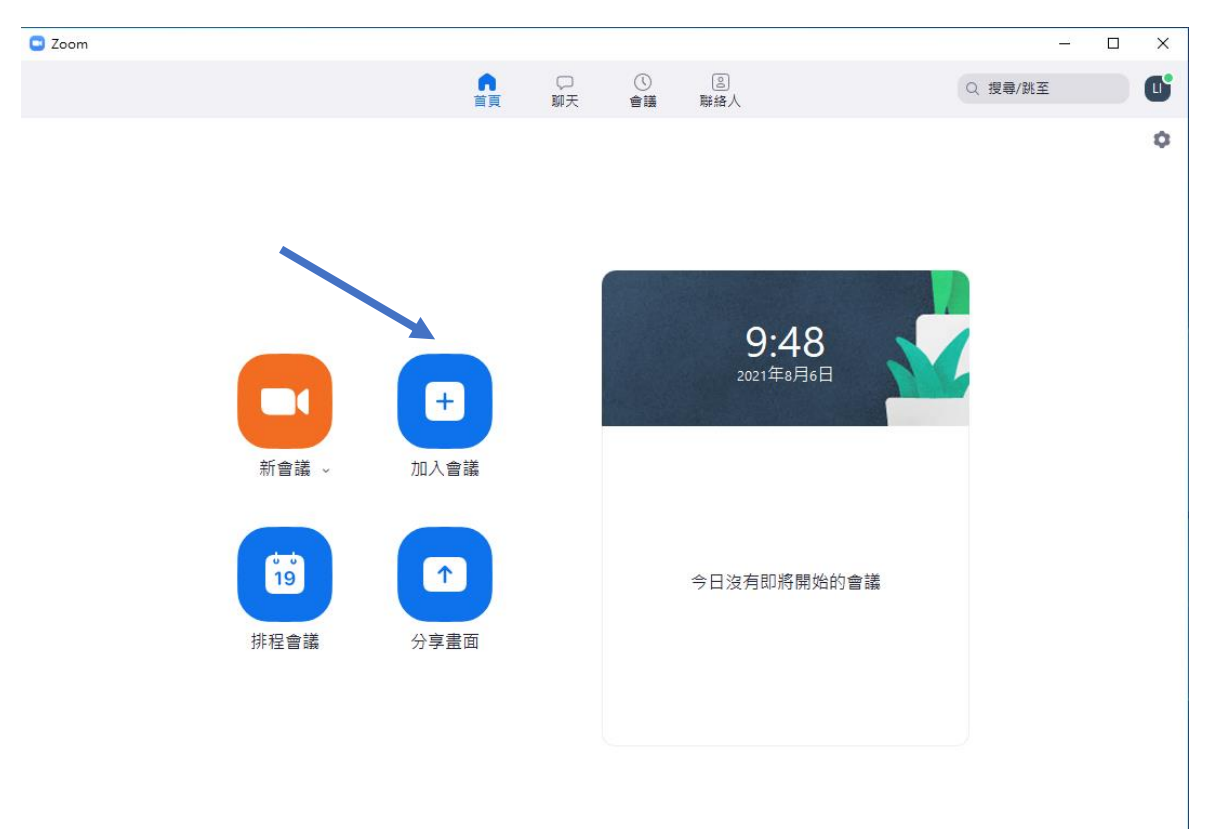

5. 在空位輸入老師的會議 ID,名字請輸入學生的班別學號和姓名,例如: 1A(27) CHANTAI MAN 再 按加入會議。

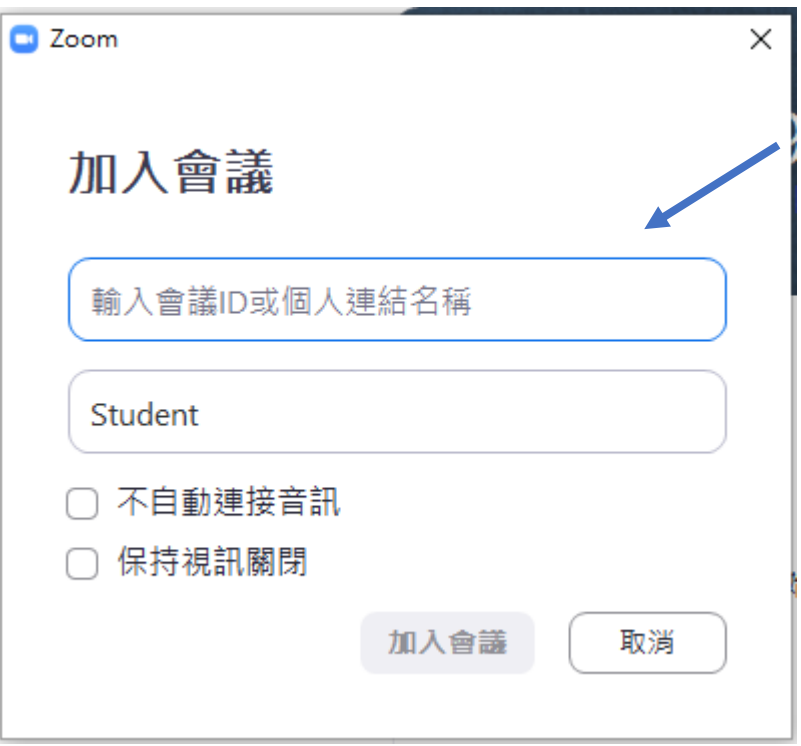